## **Firefox Operation manual**

1. Open firefox browser, go to https://addons.mozilla.org/zh-CN/firefox/addon/ie-tab/ to download activeX, see below pic.

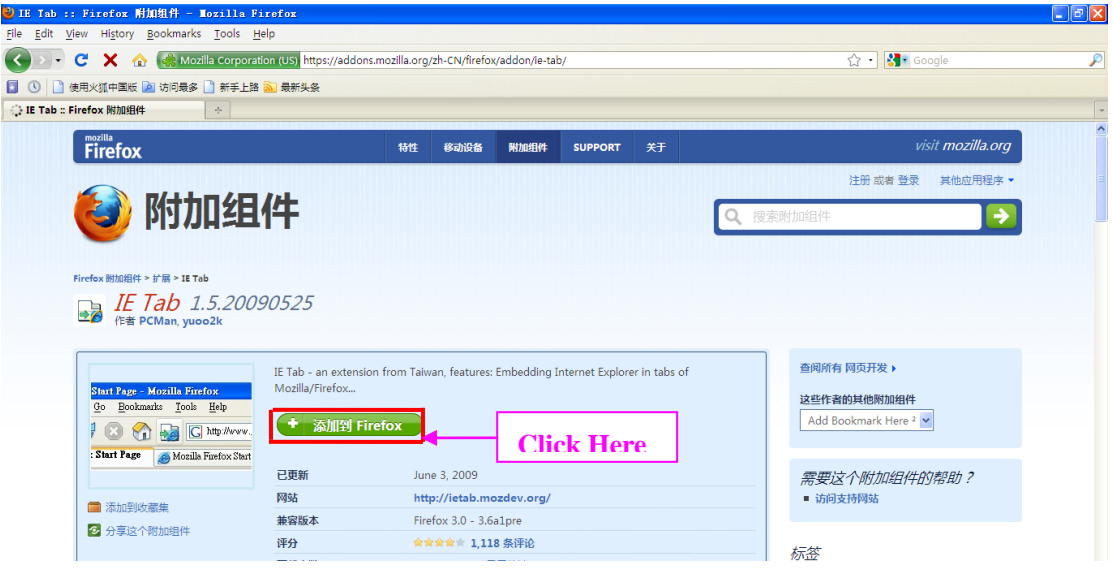

-

**- Andreas Andreas Andreas Andreas Andreas Andreas Andreas Andreas Andreas Andreas Andreas Andreas Andreas And** 

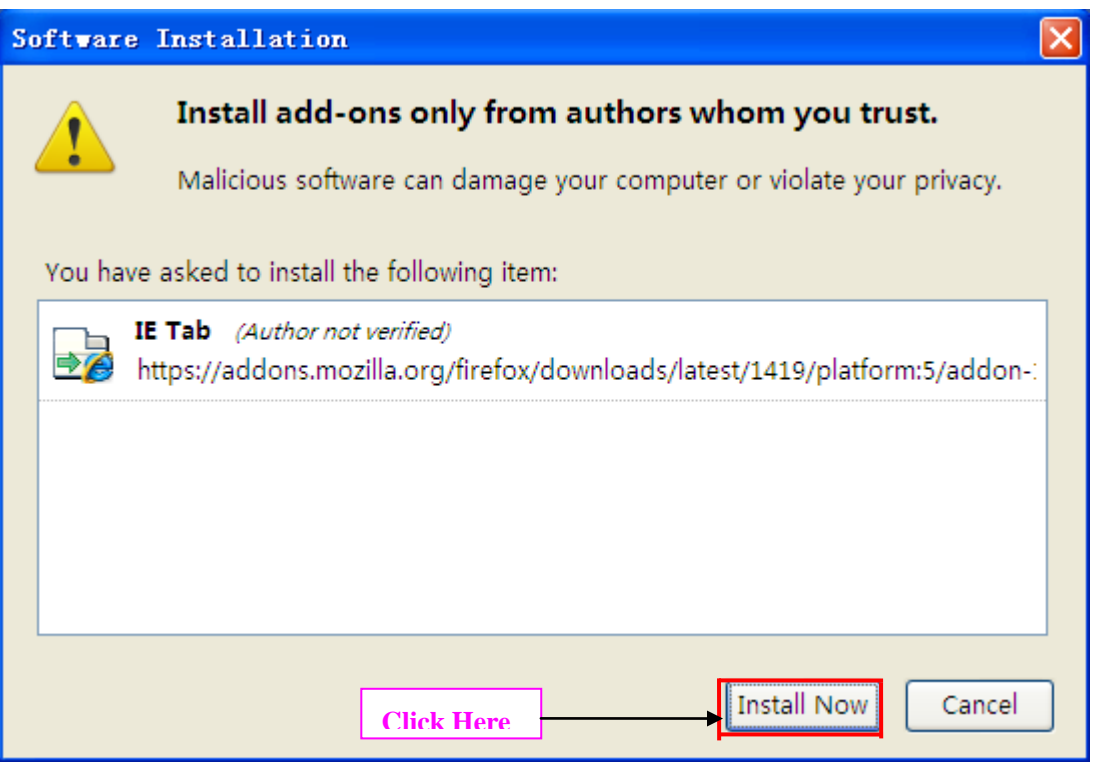

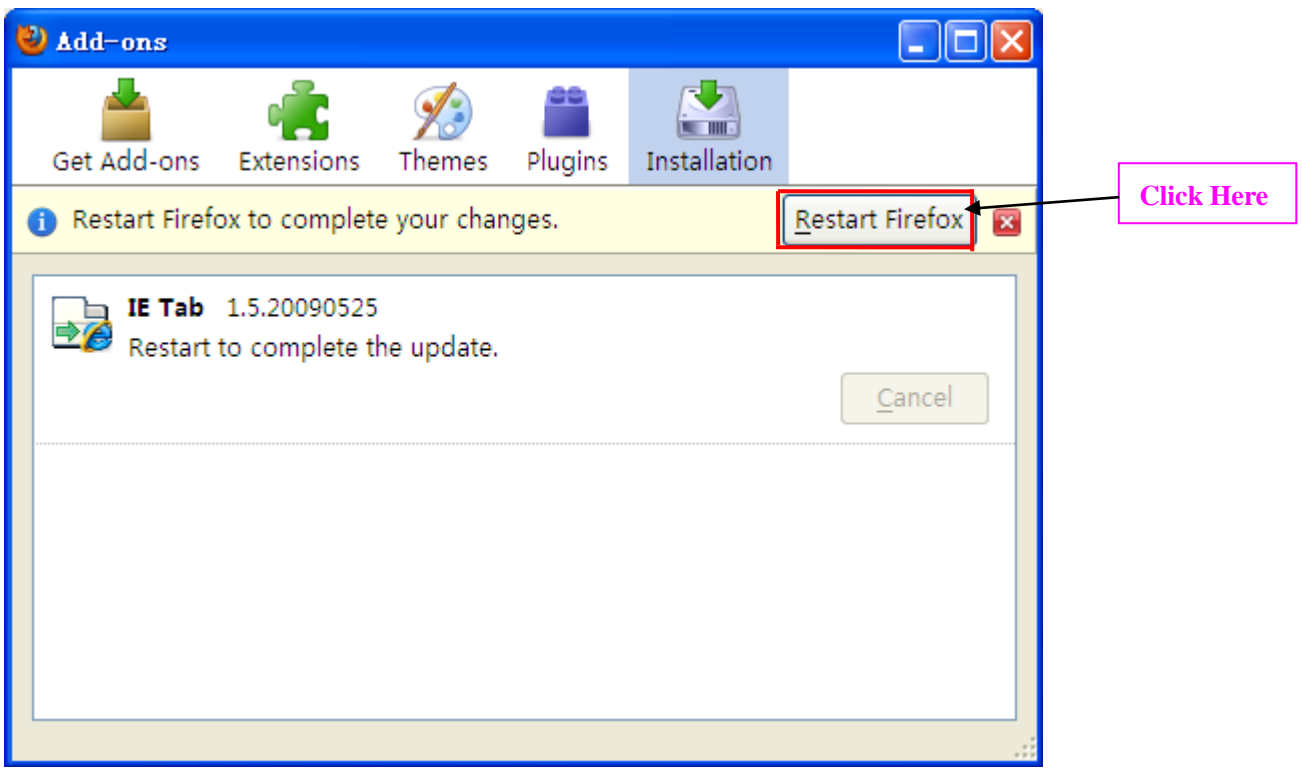

## 2. Pls go to Tools->IE Tab Options

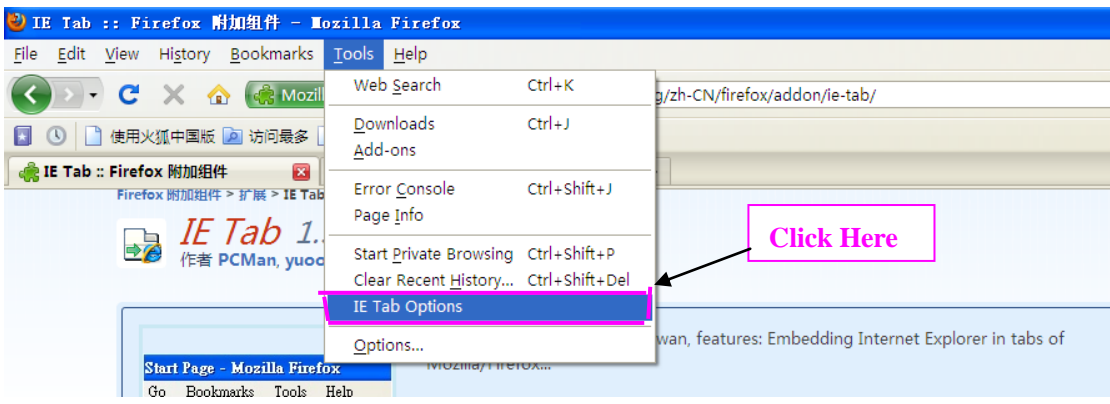

Then add your dvr ip address,see below

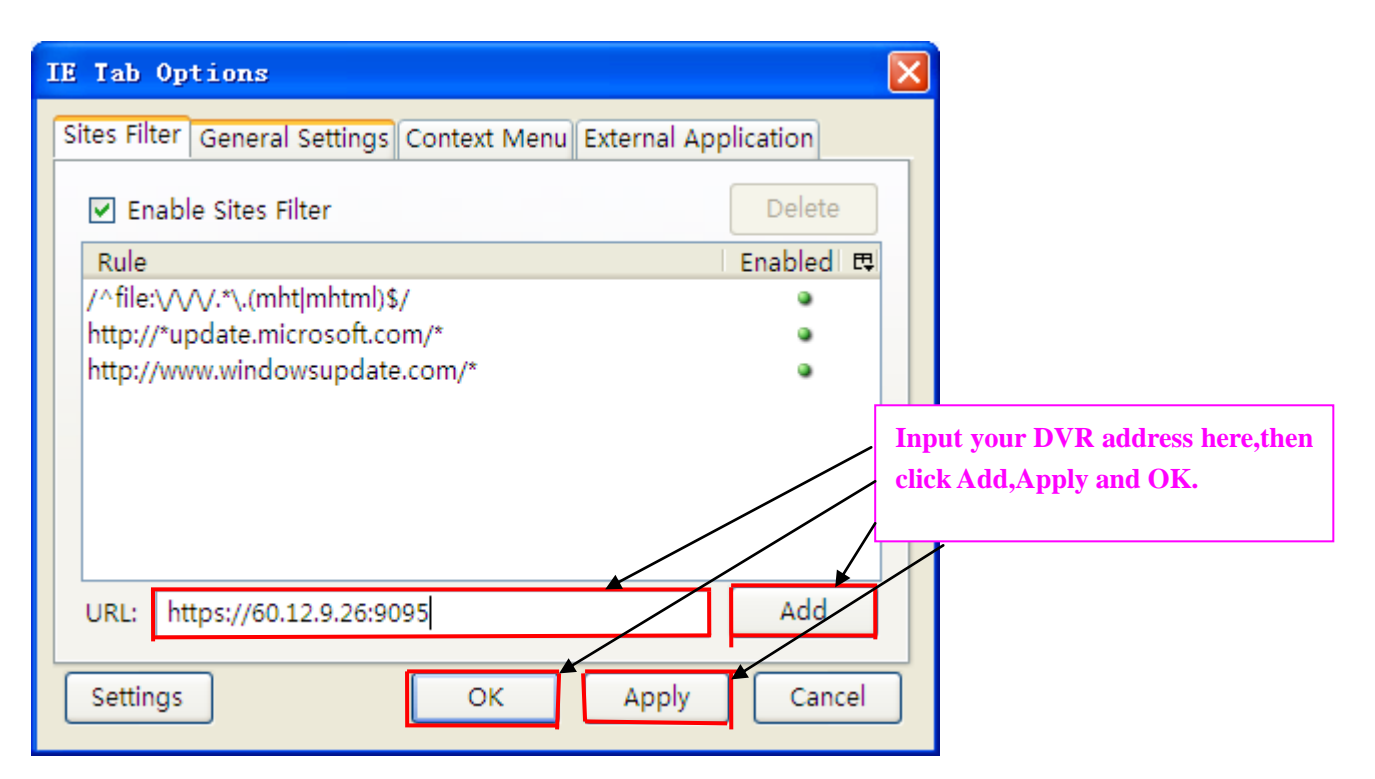

Then go to visit  $\frac{http://60.12.9.26:9095}{http://60.12.9.26:9095}$ , see below pic

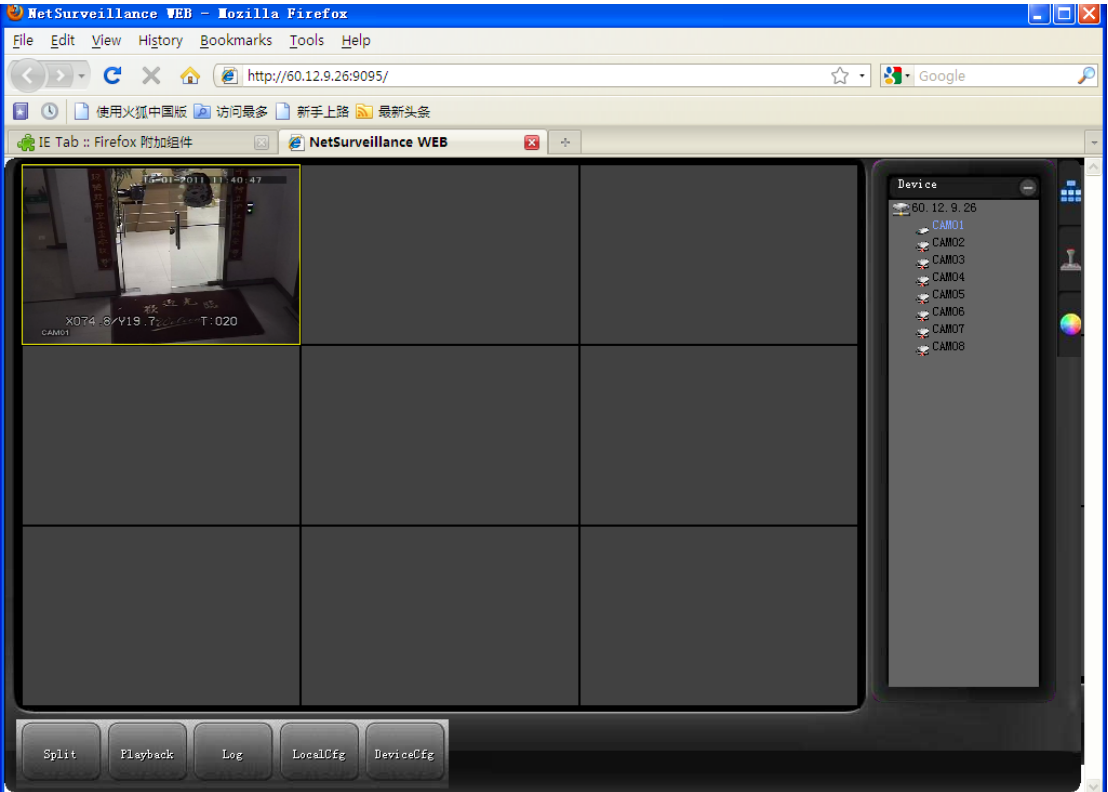